# **Wie kann ich mich mit dem EU-Login anmelden oder abmelden**

- [Wie erstelle ich ein EU Login Konto?](#page-0-0)
- [Wie kann ich mich mit dem EU-Login an- oder abmelden?](#page-0-1)
	- o [Sich anmelden](#page-0-2)
	- o [Sich abmelden](#page-0-3)

Der Data Browser ist eine kostenlose Weboberfläche, über die Sie auf statistische Metadaten und Daten zugreifen können. Für den Zugriff auf einige der im Data Browser verfügbaren Funktionen ist die Anmeldung mit einem EU-Login-Konto erforderlich.

## <span id="page-0-0"></span>Wie erstelle ich ein EU Login Konto?

Dies ist nur für den Fall, dass Sie noch kein EU Login Konto haben. Klicken Sie auf den Link **Anmelden**, der oben rechts auf der Data Browser seite angezeigt wird:

Anmelden | Deutsch DE

Oder navigieren Sie zu <https://webgate.ec.europa.eu/cas/eim/external/register.cgi> und folgen Sie den Anweisungen auf dieser Seite.

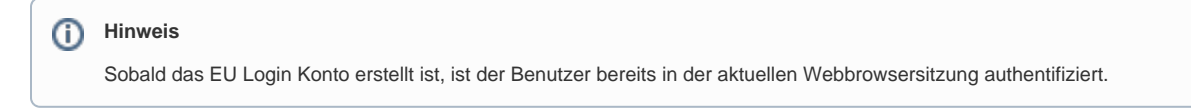

## <span id="page-0-1"></span>Wie kann ich mich mit dem EU-Login an- oder abmelden?

Das An- und Abmelden hat Auswirkungen auf **alle offenen EU-Anwendungen** im aktuellen Webbrowser und nicht nur auf den Data Browser.⋒

### <span id="page-0-2"></span>**Sich anmelden**

Wenn der Benutzer nicht angemeldet ist, wird der Link **Anmelden** im oberen rechten Bereich angezeigt:

Anmelden Deutsch DE

Nachdem die erforderlichen Anmeldeinformationen eingegeben worden sind, klicken Sie auf **Anmelden**, um den Authentifizierungsvorgang abzuschließen:

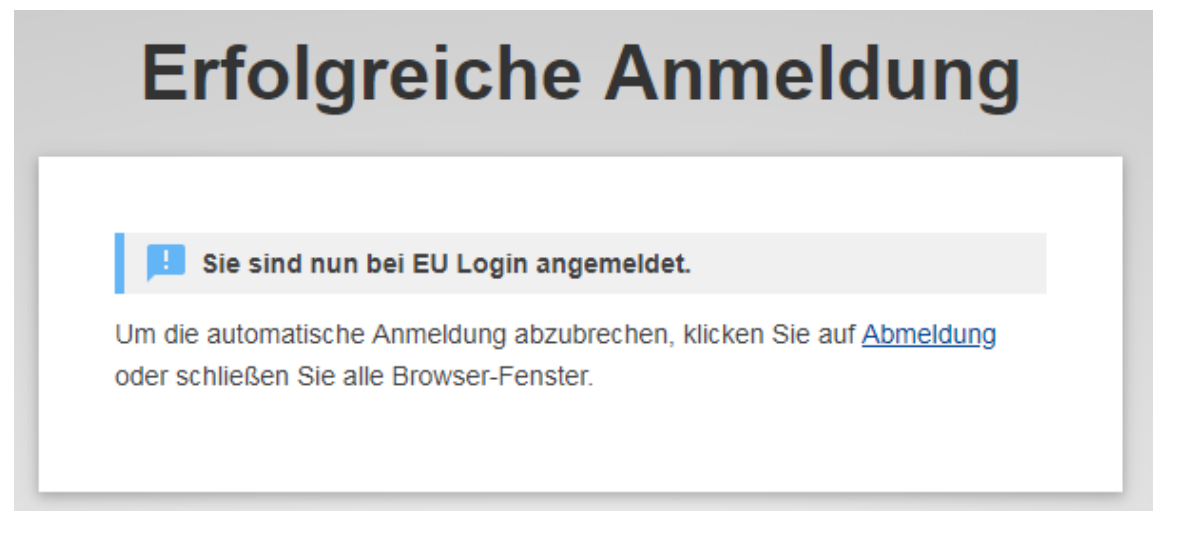

Nach der Authentifizierung werden Vor- und Nachname des Benutzers angezeigt:

<span id="page-0-3"></span>**A** Demo user I Ausloggen | Deutsch  $DE \rightarrow$ 

#### **Sich abmelden**

Klicken Sie auf den Link **Ausloggen** im oberen rechten Bereich, neben dem Vor- und Nachnamen des Benutzers:

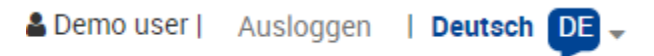

Eine Bestätigung wird angefordert:

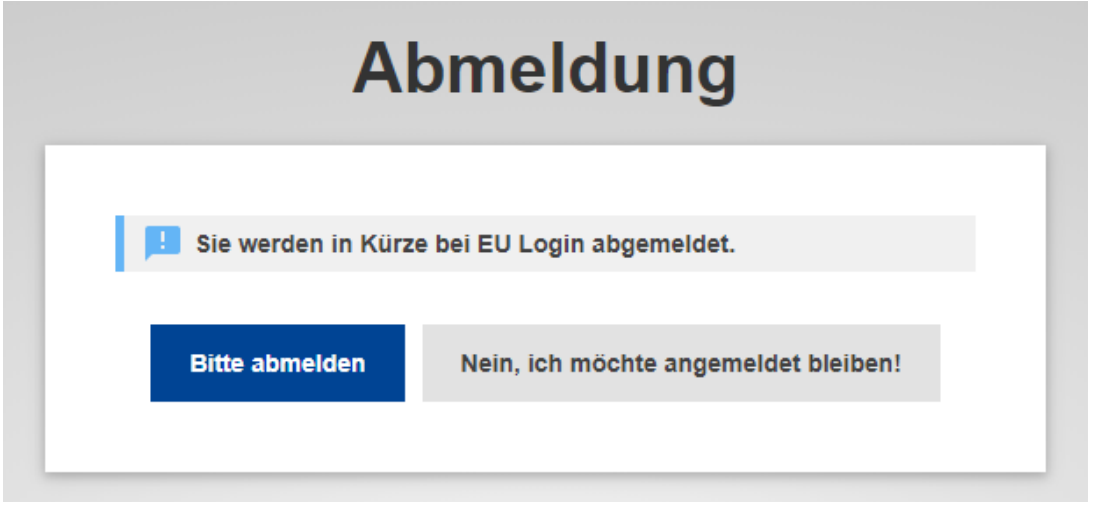

Nach dem Abmelden wird der Data Browser erneut angezeigt:

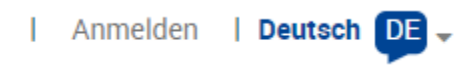